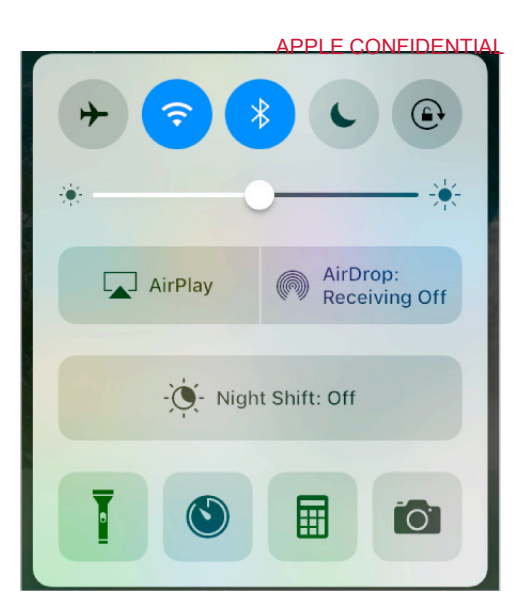

**Open Control Center.** Swipe up from the bottom edge of any screen (even the Lock screen). If you've set up accessories in the Home app, you can also swipe Control Center right to reach accessory controls.

**3D Touch.** Press the Flashlight, Timer, or Camera to view a list of quick actions. See 3D Touch.

**Control audio.** Swipe Control Center left to quickly reach audio controls. Tap the song title to open the currently playing audio app.

If you set up your iPhone with speakers, headphones, Apple TV, or another audio device, tap  $\bigcap$  to switch the audio output. For information about setting up iPhone with audio devices using Bluetooth, see Bluetooth devices. **SCREED).** If you ve set up accessories in the Home app, you can also swip<br>
Center right to reach accessory controls.<br> **3D Touch.**<br> **Control audio.** Swipe Control Center left to quickly reach audio control<br> **Control audio.** 

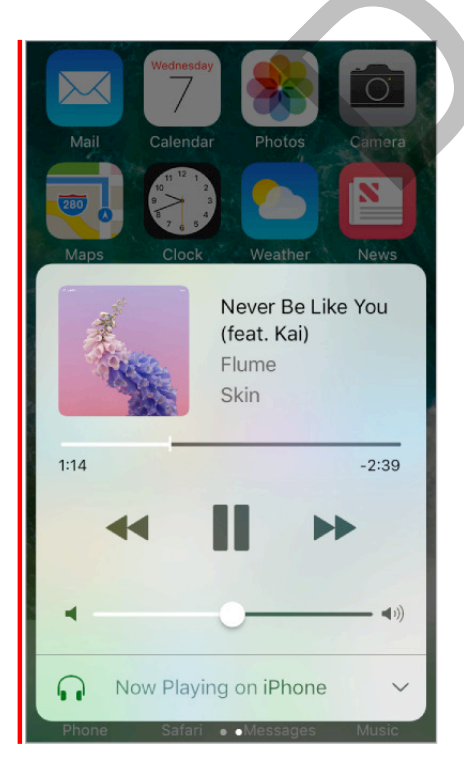

APPLE CONFIDENTIAL **Control home accessories.** Swipe Control Center right to reach accessory controls if you've set up accessories in the Home app.

**Close Control Center.** Swipe down, tap the top of the screen, or press the Home button.

**Turn off access to Control Center in apps or on the Lock screen.** Go to Settings > Control Center.

# Search

You can search iPhone, the Internet, and apps for useful information including:

- Sports scores and schedules
- Weather forecasts
- Stock prices
- Quick conversions
- Calculations
- Places nearby
- Media, including music, TV shows, movies, and web videos
- Websites
- Content in apps (for supporting apps)

Siri provides more information even before you start to type. Siri suggests: ons<br>
Internation CV shows, movies, and web videos<br>
SER (for supporting apps)<br>
information even before you start to type. Siri sugges

- Relevant people
- Suggested apps
- Places nearby
- Items in the news

**Search with iPhone.** Swipe down from the middle of the Home screen to show Search. Tap an item to get more information, or tap the search field. Results occur as you type; to hide the keyboard and see more results on the screen, tap Search. Tap an item in the list to open it.

### **COMMENT:** FPO screenshot below

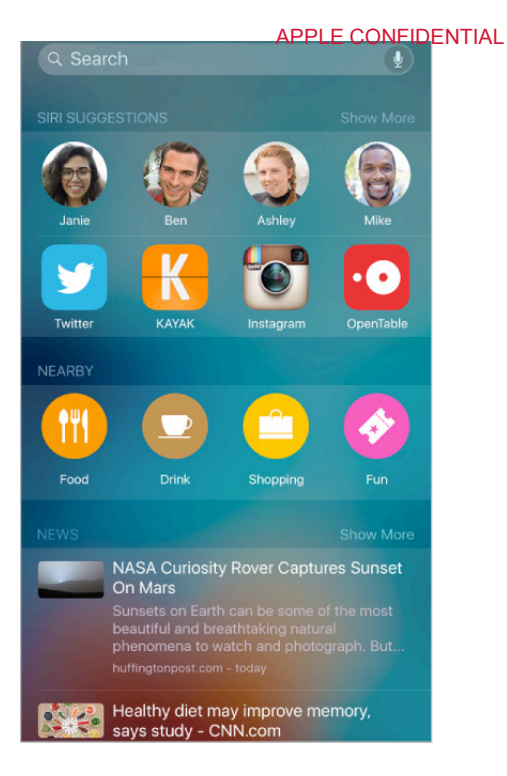

**Choosewhat to search.**Go to Settings > General > Spotlight Search, then tap to deselect apps or content.

**Turn off Siri Suggestions and Suggestions in Search.** Go to Settings > General > Spotlight Search.

**Turn off Location Services for Spotlight Suggestions.** Go to Settings > Privacy > Location Services. Tap System Services, then turn off Safari & Spotlight Suggestions.

**Search in apps.** Many apps include a search field where you can type to find something Chronical Contents (Contents of Specific Schemes),<br>
Choose what to search. Go to Settings > General > Spotlight Search, then tap to<br>
deselect apps or content.<br>
Turn off Siri Suggestions and Suggestions in Search. Go to Set

# Siri

## Make requests

Siri lets you speak to your iPhone to send messages, schedule meetings, place phone calls, and much more. Siri understands natural speech, so you don't have to learn special commands or keywords. Ask Siri anything, from "set the timer for 3 minutes" to "what movies are showing tonight?" Open apps, and turn features like Airplane Mode, Bluetooth, Do Not Disturb, and VoiceOver on or off. Siri is great for keeping you updated with the latest sports info, helping you decide on a restaurant, and searching the iTunes Store or App Store.

**Note:** To use Siri, iPhone must be connected to the Internet. See Connect to the Internet. Cellular charges may apply.

**Summon Siri.** Press and hold the Home button, release the button, then make your request. Or, instead of waiting for Siri to notice that you've stopped talking, continue to hold down the Home button while you speak, then release it when you finish. Cellular charges may apply.<br>
Summon Siri. Press and hold the Home button, release the button, then<br>
request. Or, instead of waiting for Siri to notice that you've stopped talki<br>
hold down the Home button while you speak, t

If you're using a headset, you can use the center or call button in place of the Home button.

**Hey Siri.** You can use Siri without pressing the Home button. Just say "Hey Siri," then make your request. (For some models, Hey Siri is only recognized when iPhone is connected to a power source.)

To turn Hey Siri on or off, and to identify if your device must be connected to a power

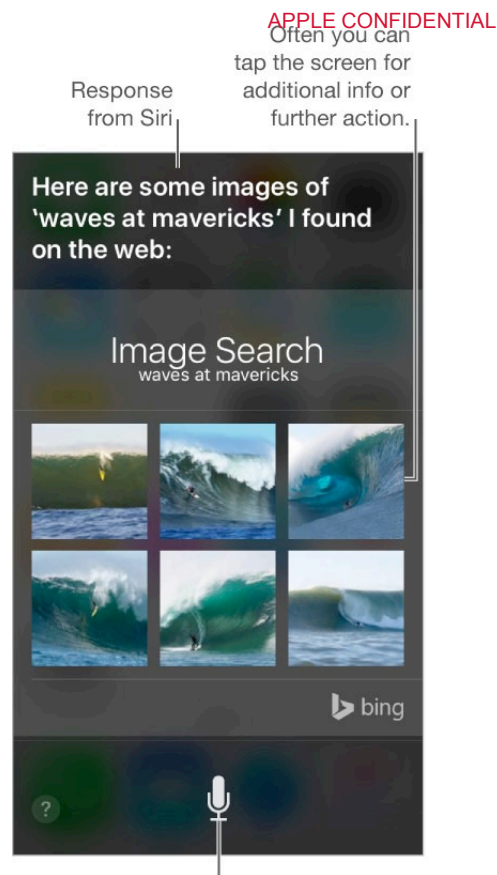

**Get Siri hints.** Ask Siri "what can you do," or tap **?**.

The onscreen response from Siri often includes information or images that you can tap for additional detail, or to perform some other action.

**Change the voice gender for Siri.** Go to Settings > Siri > Siri Voice (may not be available in all areas). b bing<br>
to speak to Siri.<br>
c Siri "what can you do," or tap <br>
onse from Siri often includes information or images the<br>
il, or to perform some other action.<br>
gender for Siri. Go to Settings > Siri > Siri Voice (ma<br>
e for Si

**Adjust the volume for Siri.** Use the volume buttons while you're interacting with Siri. For voice feedback options, go to Settings > Siri > Voice Feedback.

**Prevent access to Siri when iPhone is locked.** Go to Settings > Touch ID & Passcode (iPhone models with Touch ID) or Settings > Passcode (other models). You can also disable Siri by turning on restrictions. See Set Restrictions.

## Tell Siri about yourself

If you tell Siri about yourself—including thingslike your home and work addresses, and your relationships—you can get personalized service like, "send a message to my wife."

**Tell Siri who you are.** Fill out your info card in Contacts, then go to Settings  $>$  Siri  $>$  My Info and tap your name.

To let Siri know about a relationship, say something like "Emily Parker is my wife" or "Ailish Kimber is my mom."

**Note:** Siri uses Location Services when your requests require knowing your location. See Privacy.

## Siri and apps

Siri works with many of the apps on iPhone, including Phone, Messages, Maps, Clock, Calendar, and more. For example, you can say things like:

- "Call Mom at home"
- "Do I have any new texts from Rick?"
- "I'm running low on gas"
- "Set an alarm for 8 a.m."

To get personalized service for requests like "FaceTime Mom," tell Siri about yourself and your relationships. See Tell Siri about yourself.

More examples of how you can use Siri with apps appear throughout this guide.

**Using Siri with third-party apps.** Some apps from the App Store also support Siri. These include apps that let you book a ride, send a message, search photos, send payments, place calls, and track your workouts. Look for apps that work with Siri in the App Store. define Mom," tell Siri a<br>
See Tell Siri about yourself.<br>
how you can use Siri with apps appear throughout this<br>
ird-party apps. Some apps from the App Store also s<br>
s that let you book a ride, send a message, search ph<br>
Il

## Make corrections

If Siri doesn't get something right, you can tap to edit your request.

Or tap  $\oint$  again, then clarify your request verbally.

**Want to cancel that last command?** Say "cancel," tap the Siri icon, or press the Home button.

**Want to change a message before sending it?** Say "Change it."

# Siri Eyes Free

With Siri Eyes Free, you can use iPhone features in your car without looking at or touching iPhone—you can control it completely by speaking. To talk with Siri, press and hold the voice command button on yoursteering wheel until you hear the Siri tone. You can ask Siri to call people, select and play music, hear and compose text messages, get directions, read your notifications, find calendar information, add reminders, and more. Siri Eyes Free is available on select automobiles.

WARNING: For important information about avoiding distractions that could lead to dangerous situations, see Important safety information.

**Use Siri Eyes Free.** Connect iPhone to your car using Bluetooth. Refer to the user guide that came with your car.

For more information about using Siri in your car, see About CarPlay.

DRAFT

# Enter text

# Type text

Tap a text field to see the onscreen keyboard, then tap letters to type. If you touch the wrong key, you can slide your finger to the correct key. The letter isn't entered until you release your finger from the key.

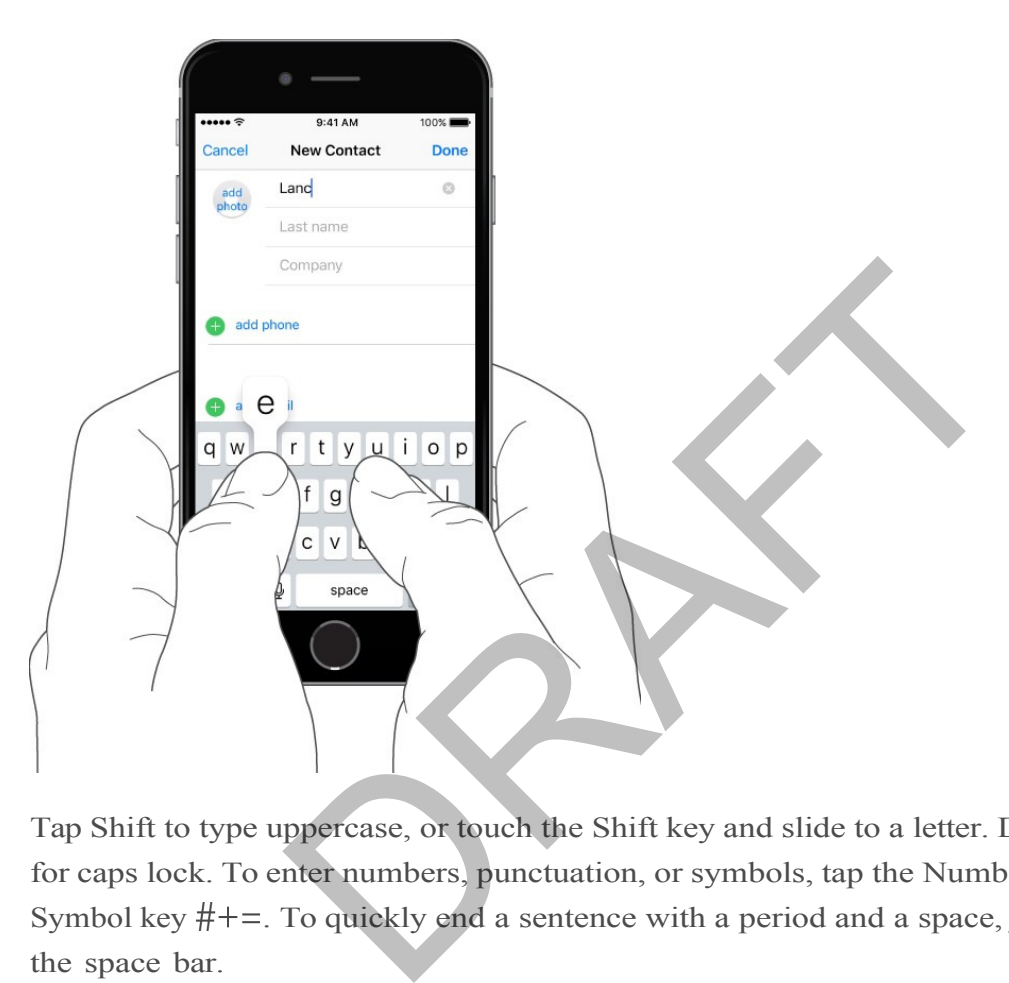

Tap Shift to type uppercase, or touch the Shift key and slide to a letter. Double-tap Shift for caps lock. To enter numbers, punctuation, or symbols, tap the Number key 123 or the Symbol key  $#+=$ . To quickly end a sentence with a period and a space, just double-tap

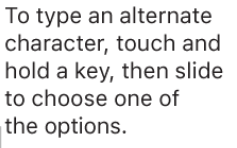

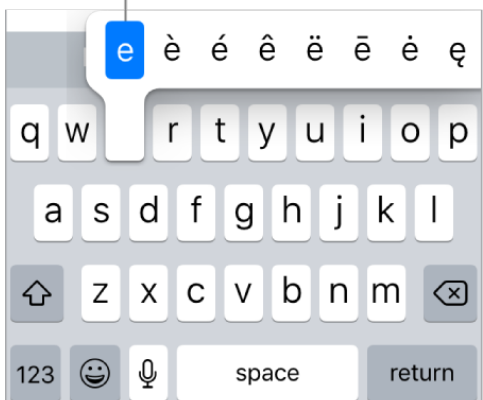

If you see a word underlined in red, tap it to see suggested corrections. If the word you want doesn't appear, type the correction.

### **Set options for typing or add keyboards.** Go to Settings > General > Keyboard.

The onscreen keyboard for iPhone 6, iPhone 6 Plus, iPhone 6s, and iPhone 6s Plus includes additional keys you may find useful. You can see these keys when you hold iPhone in landscape orientation.

You can also use an Apple Wireless Keyboard to enter text. See Use an Apple Wireless Keyboard. To dictate instead of typing, see Dictate.

## Edit text

**Revise text.** Touch and hold the text to show the magnifying glass, then drag to position the insertion point.

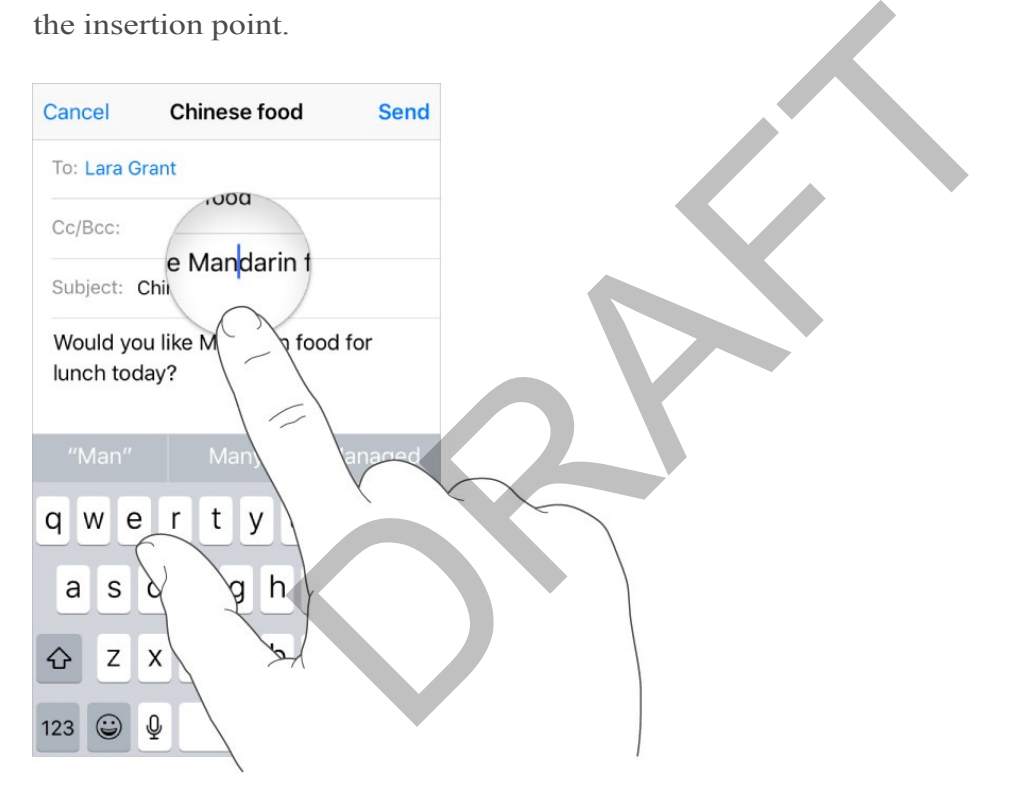

**Select text.** Tap the insertion point to display the selection options. Or double-tap a word to select it. Drag the grab points to select more or less text. In read-only documents, such as webpages, touch and hold to select a word.

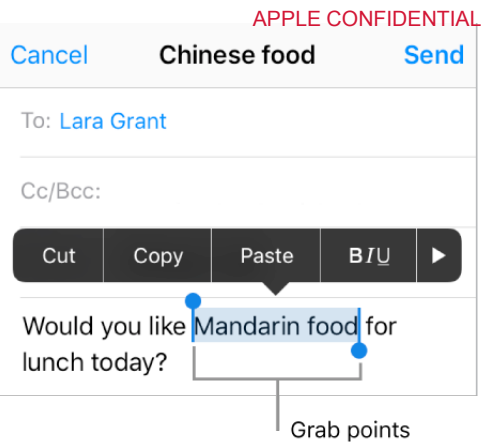

You can cut, copy, or paste over selected text. With Universal Clipboard you can also cut or copy something on one Apple device, and paste it on another.

With some apps, you can also get bold, italic, or underlined text (tap B/I/U); see suggestions in Look Up; or have iPhone suggest an alternative. Tap  $\triangleright$  to see all the options. If you choose Look Up, you see suggested information from the web and different apps. To turn off Suggestions in Look Up, go to Settings > General > Spotlight Search.

**3D Touch.** To turn your keyboard into a trackpad, press the keyboard until it turns light gray. Move the cursor by dragging around the keyboard. Without lifting your finger, press a little deeper to select a word. Press twice to select a sentence. Press three times to select a paragraph. After pressing, you can drag to select more text. See 3D Touch.

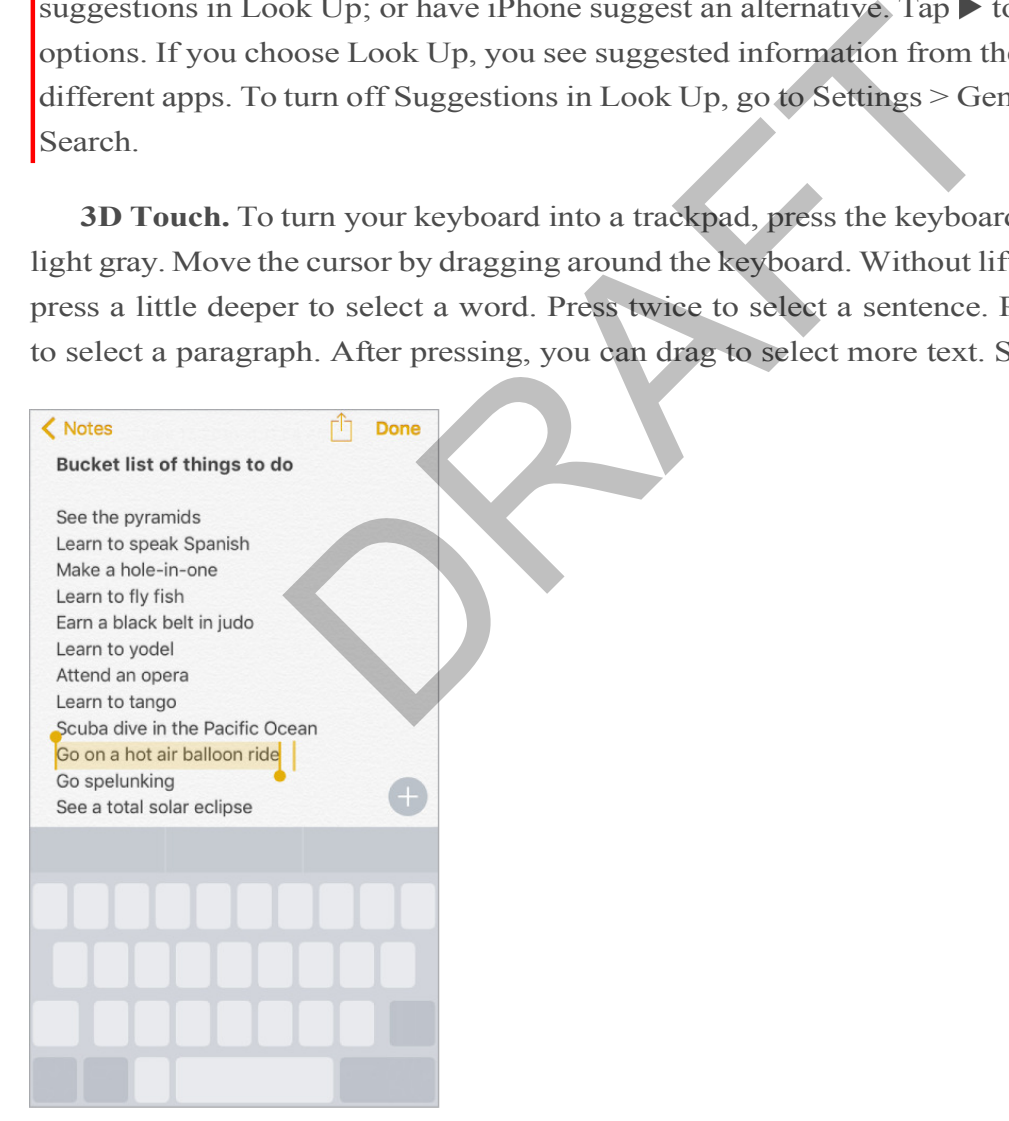

**Undo the last edit.** Shake iPhone, then tap Undo.

## Predictive text

As you write, the keyboard predicts your next word, suggests emoji that could take the place of your word, and makes suggestions based on your recent activity and information from your apps (not available in all languages). For example, when you type something like:

- "I'm available at," the free time in your calendar pops up as an option.
- "My number is," your phone number appears as an option.

Tap a word to choose it, or accept a highlighted prediction by entering a space or punctuation. When you tap a suggested word, a space appears after the word. If you enter a comma, period, or other punctuation, the space is deleted. Reject a suggestion by tapping your original word (shown as the predictive text option with quotation marks).

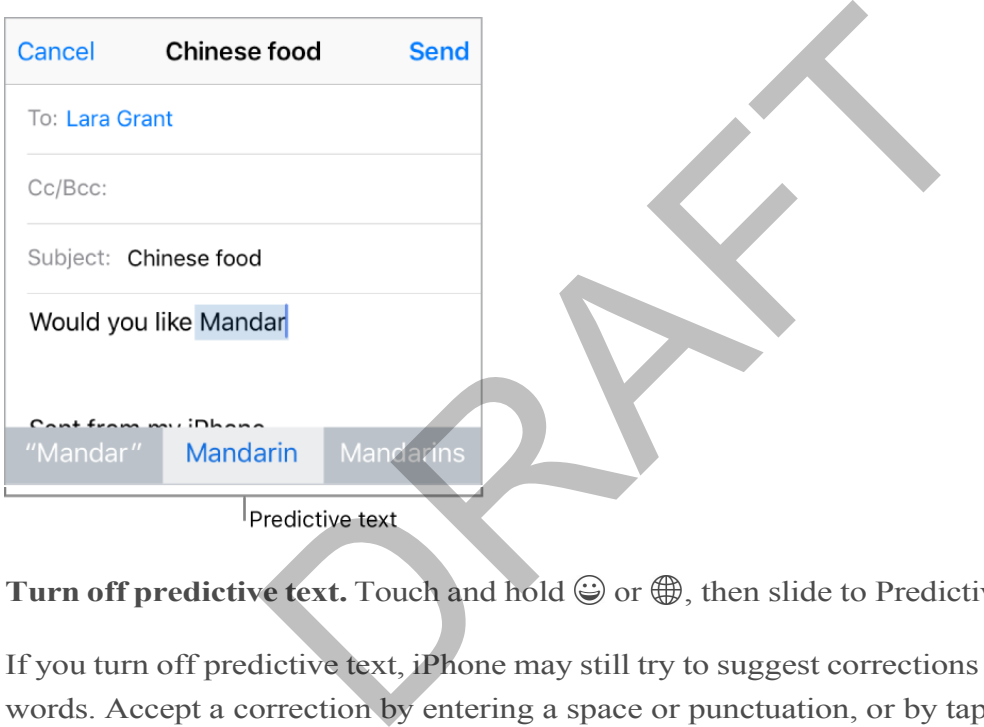

**Turn off predictive text.** Touch and hold  $\mathcal{Q}$  or  $\mathcal{Q}$ , then slide to Predictive.

If you turn off predictive text, iPhone may still try to suggest corrections for misspelled words. Accept a correction by entering a space or punctuation, or by tapping return. To reject a correction, tap the "x." If you reject the same suggestion a few times, iPhone stops suggesting it.

## Dictate

You can dictate instead of typing. Make sure Enable Dictation is turned on (in Settings > General > Keyboard) and iPhone is connected to the Internet.

**Note:** Dictation may not be available in all languages or in all areas, and features may vary. Cellular data charges may apply. See Cellular data settings.

**Dictate text.** Tap  $\blacklozenge$  on the onscreen keyboard or Search field, then speak. Tap Done when you finish.

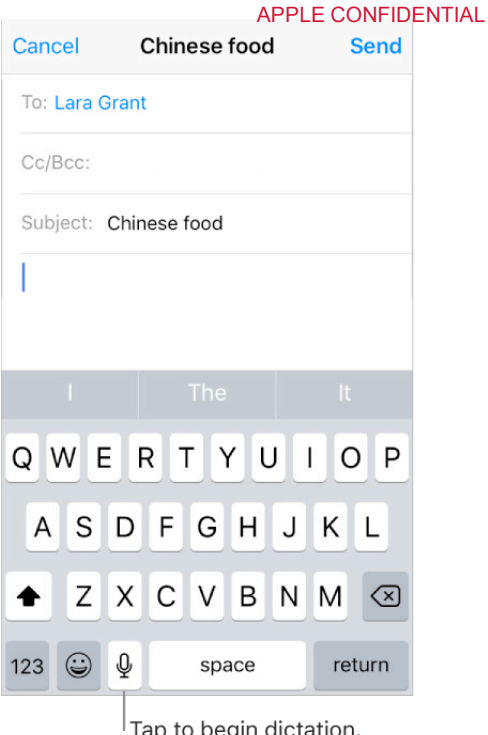

Add text. Tap  $\oint$  again and continue dictating. To insert text, tap to place the insertion point first. You can also replace selected text by dictating.

**Add punctuation or format text.** Say the punctuation or format. For example, "Dear Mary comma the check is in the mail exclamation mark" becomes "Dear Mary, the check is in the mail!" Punctuation and formatting commands include: return<br>
adictation.<br>
Equipment and continue dictating. To insert text, tap to place<br>
also replace selected text by dictating.<br>
or format text. Say the punctuation or format. For exa<br>
heck is in the mail exclamation mark<sup>2</sup>

- quote … end quote
- new paragraph
- new line
- cap—to capitalize the next word
- caps on … caps off—to capitalize the first character of each word
- all caps—to make the next word all uppercase  $\bullet$
- all caps on … all caps off—to make the enclosed words all uppercase
- no caps on … no caps off—to make the enclosed words all lowercase
- no space on … no space off—to run a series of words together
- smiley—to insert :-)
- frowny—to insert :-(
- winky—to insert ;-)

## Save keystrokes

A shortcut lets you enter a word or phrase by typing just a few characters. For example, type "omw" to enter "On my way!" That one's already set up for you, but you can also add your own.

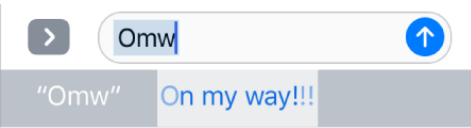

**Create a shortcut.** Go to Settings > General > Keyboard, then tap Text Replacement.

**Have a word or phrase you use and don't want it corrected?** Create a shortcut, but leave the Shortcut field blank.

**Use iCloud to keep your personal dictionary up to date on your other devices.** Go to Settings > iCloud, then turn on iCloud Drive.

## Use an Apple Wireless Keyboard

You can use an Apple Wireless Keyboard (available separately) to enter text on iPhone. The keyboard connects via Bluetooth, so you must first pair it with iPhone.

**Note:** The Apple Wireless Keyboard may not support keyboard features that are on your device. For example, you can't enable dictation with Apple Wireless Keyboard.

**Pair Apple Wireless Keyboard with iPhone.** Turn the keyboard on. On iPhone, go to Settings > Bluetooth and turn on Bluetooth, then tap the keyboard when it appears in the Devices list. Wireless Keyboard<br>
ple Wireless Keyboard<br>
ple Wireless Keyboard<br>
ple Wireless Keyboard (available separately) to enter<br>
nects via Bluetooth, so you must first pair it with iPhor<br>
Wireless Keyboard may not support keyboard

Once it's paired, the keyboard reconnects to iPhone whenever it's in range—up to about 33 feet (10 meters). When it's connected, the onscreen keyboard doesn't appear.

**Save your batteries.** Turn off Bluetooth and the wireless keyboard when not in use. You can turn off Bluetooth  $\frac{1}{2}$  in Control Center. To turn off the keyboard, hold down the On/off switch until the green light goes off.

## Add or change keyboards

You can turn typing features, such as spell checking, on or off; add keyboards for writing in different languages; and change the layout of your onscreen keyboard or Apple Wireless Keyboard.

**Set typing features.** Go to Settings > General > Keyboard.

Keyboards > Add New Keyboard. **Add a keyboard for another language.** Go to Settings > General > Keyboard >

If you've added keyboards in other languages, you can type in two languages at the same time without having to switch between keyboards.

**Switch keyboards.** Touch and hold  $\bigoplus$ , then slide your finger to the name of the keyboard.

You can also tap  $\bigoplus$  to switch from one keyboard to the other. Continue tapping to access other enabled keyboards.

For information about international keyboards, see Use international keyboards.

**Change the keyboard layout.** Go to Settings > General > Keyboard > Keyboards, select a keyboard, then choose a layout.

# Sounds and silence

You can change or turn off the sounds iPhone plays when you get a call, text, voicemail, email, tweet, Facebook post, reminder, or other event.

**Set sound options.** Go to Settings > Sounds & Haptics (called Sounds on devices without 3D Touch) for options such as ringtones and alert tones, vibration settings and patterns, and ringer and alert volumes. 1 S11ence<br>
turn off the sounds iPhone plays when you get a call,<br>
book post, reminder, or other event.<br>
s. Go to Settings > Sounds & Haptics (called Sounds<br>
i) for options such as ringtones and alert tones, vibrati<br>
er and

**Set vibration patterns.** Go to Settings > Sounds & Haptics (called Sounds on devices without 3D Touch), then choose an item from the Sounds and Vibration Patterns list. Tap Vibration to select a pattern or create your own.

If you want to temporarily silence incoming calls, alerts, and sound effects, see Do Not Disturb.

# Do Not Disturb

Do Not Disturb is an easy way to silence iPhone, whether you're going to dinner or to sleep. It keeps calls and alerts from making any sounds or lighting up the screen.

**Turn on Do Not Disturb.** Swipe up from the bottom edge of the screen to open Control Center, then tap  $\bigcup$ . When Do Not Disturb is on,  $\bigcup$  appears in the status bar.

**Note:** Even if Do Not Disturb is on, calls and messages from your emergency contacts in Medical ID still come through as usual, and Alarms still sound.

**Configure Do Not Disturb.** Go to Settings > Do Not Disturb.

**Tip:** You can schedule quiet hours, allow calls from your Favorites, and allow repeated calls to ring through for those emergency situations. You can also set whether Do Not Disturb silencesiPhone only when it's locked, or even when it's unlocked.

# Voice Control

Voice Control lets you make phone calls and FaceTime calls, and control music playback, if you have Siri turned off. You may want to use Voice Control if you can't use Siri because you're not connected to the Internet. (For information about using Siri to control iPhone by voice, see Make requests.)

**Note:** Voice Control and Voice Control settings aren't available when Siri is turned on.

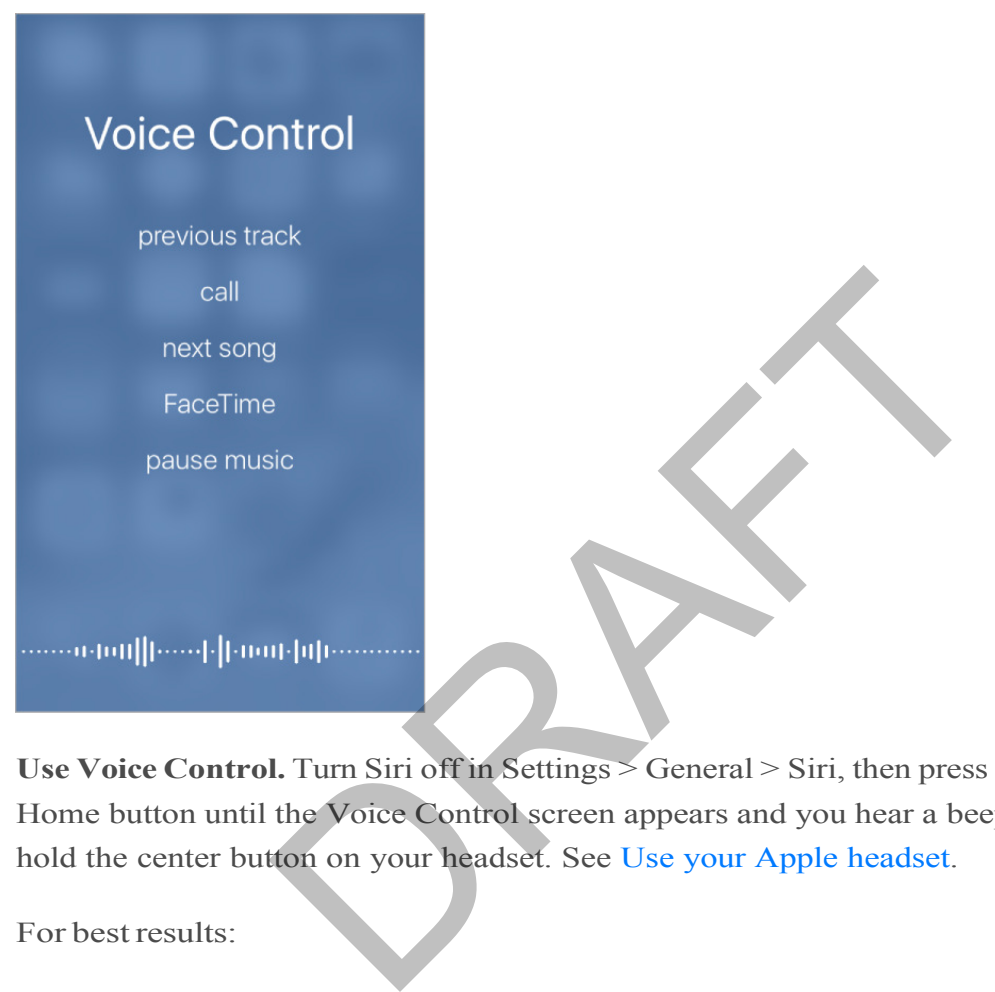

**Use Voice Control.** Turn Siri off in Settings > General > Siri, then press and hold the Home button until the Voice Control screen appears and you hear a beep, or press and hold the center button on your headset. See Use your Apple headset.

For best results:

- Speak clearly and naturally.
- Say only Voice Control commands, names, and numbers. Pause slightly between commands.
- Use full names.  $\bullet$

**Change the language for Voice Control.** By default, Voice Control expects you to speak voice commands in the language that's set for iPhone (in Settings > General > Language & Region). To use Voice Control in another language or dialect, go to Settings > General > International > Voice Control.

Voice Control for the Music app is always on, but you can keep Voice Control from dialing when iPhone is locked. Go to Settings > Touch ID & Passcode (iPhone 5s and later) or Settings > Passcode (other models), then turn off Voice Dial.

For specific commands, see Make a call and Siri and Voice Control. For more about using Voice Control, including information about using Voice Control in different languages, go to the Apple support website Tips for using Voice Control with iPhone and iPod touch.

# Charge and monitor the battery

iPhone has an internal, lithium-ion rechargeable battery. For more information about the battery—including tips for maximizing battery life—go to the Apple Lithium-ion Batteries website .

**WARNING:** For important safety information about the battery and charging iPhone, see Important safety information.

**Charge the battery.** Connect iPhone to a power outlet using the included cable and USB power adapter.

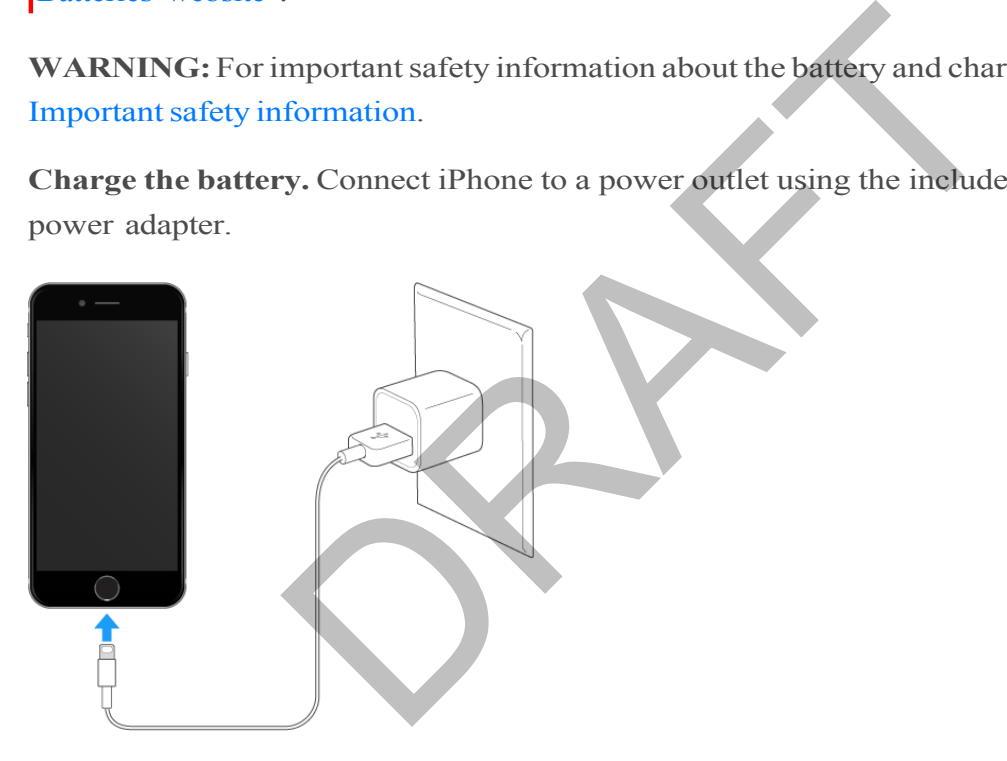

**Note:** Connecting iPhone to a power outlet can start an iCloud backup or wireless iTunes syncing. See Back up iPhone with iTunes and Sync with iTunes.

You can also charge the battery by connecting iPhone to your computer, which also allows you to sync iPhone with iTunes. See Sync with iTunes. Unless your keyboard has a high-power USB 2.0 or 3.0 port, you must connect iPhone to a USB 2.0 or 3.0 port on your computer.

**Important:** The battery may drain instead of charge if iPhone is connected to a computer that's turned off or is in sleep or standby mode.

**Show percentage of battery remaining in the status bar. Go to Settings > Battery >** Usage, then turn on Battery Percentage.

**See proportion of battery used by each app.** Go to Settings > Battery, then tap Battery Usage.

The battery icon in the upper-right corner shows the battery level or charging status. To display the percentage of battery charge remaining, go to Settings > Battery > Usage. When syncing or using iPhone, it may take longer to charge the battery.

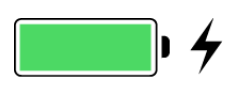

**Important:**If iPhone is very low on power, it may display an image of a nearly depleted battery, indicating that it needs to charge for up to ten minutes before you can use it. If iPhone is extremely low on power, the display may be blank for up to two minutes before the low-battery image appears.

Rechargeable batteries, like those found in iPhone, have a limited number of charge cycles and may eventually need to be replaced. The iPhone battery isn't user replaceable; it should be replaced by Apple or an authorized service provider. For more information, go to the Battery service and recycling website.

# Low Power Mode

Switch to Low Power Mode when your iPhone battery is low or when you may not have access to electrical power. Low Power Mode limits background activity and tunes performance for essential tasks. Using Low Power Mode can significantly increase the life of the battery charge. Fractually need to be replaced. The iPhone battery isn't<br>
uld be replaced by Apple or an authorized service pro<br>
the Battery service and recycling website.<br>
MOde<br>
ver Mode when your iPhone battery is low or when you<br>
power

**Turn on Low Power Mode.** Go to Settings > Battery, then turn on Low Power Mode.

**Note:** If your iPhone switches to Low Power Mode automatically, it switches back to normal power mode after charging to 80%. Your iPhone might perform some tasks more slowly when in Low Power Mode.

# Proactive assistant

Based on how you use your iPhone, proactive assistant gives you suggestions for what you might want to do next. Proactive assistant might help when you:

*Listen to music:* Plug in your headphones, and proactive assistant recognizes that you might want to play an album you started earlier. Your music is ready to play from the Lock screen—or swipe the Music icon up from the lower left, and proactive assistant opens the Music app after you unlock iPhone.

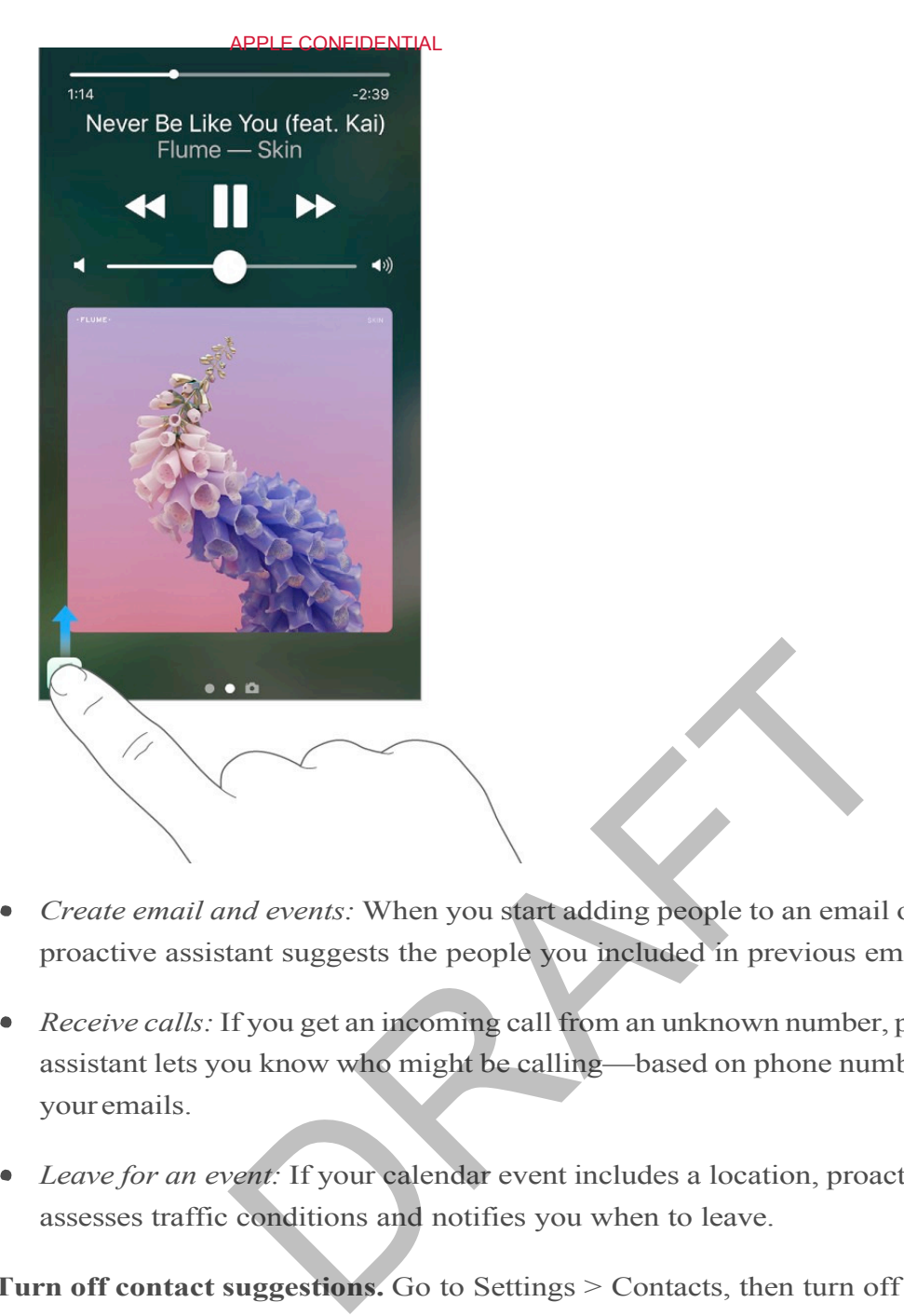

- *Create email and events:* When you start adding people to an email or calendar event, proactive assistant suggests the people you included in previous emails or events.
- *Receive calls:* If you get an incoming call from an unknown number, proactive assistant lets you know who might be calling—based on phone numbers included in your emails.
- *Leave for an event:* If your calendar event includes a location, proactive assistant assesses traffic conditions and notifies you when to leave.

**Turn off contact suggestions.** Go to Settings > Contacts, then turn off Contacts Found in Apps.

**Turn off event suggestions.** Go to Settings > Calendar, then turn off Events Found in Apps.

# Find My Friends

You can find the Find My Friends app in the Extras folder. Find My Friends is a great way to share your location with people who are important to you. Friends and family members who share their locations with you appear on a map, so you can quickly see where they are. You can set notifications for friends and family members to alert you when they leave from or arrive at various locations.

**Note:** For more information about Find My Friends, please refer to the Help in the app.

**Turn on Share My Location.** Go to Settings > iCloud > Share My Location.

**Share your location with a friend.** Open Find Friends on iPhone, then tap Add. Select a contact's name, or type a name in the To field, then tap Done. Choose how long you want to share your location.

**Share your location using AirDrop.** Tap Add, then select a friend who appears in AirDrop. Choose how long you want to share your location.

**Set a notification.** Select a friend, then tap Notify Me. Choose whether you want to be notified when a friend leaves from or arrives at a location. Choose the friend's current location, or tap Other to create a new location for the notification.

**3D Touch.** To share a location from the Home screen, tap Extras, press Find Friends, then choose the Share My Location quick action. See 3D Touch.

# Travel with iPhone

If you travel outside your carrier's network area, you can avoid roaming charges by turning off voice and data roaming services in Settings > Cellular. See Cellular data settings.

Some airlines let you keep youriPhone turned on if you switch to Airplane Mode. You can't make calls or use Bluetooth, but you can listen to music, play games, watch videos, or use other apps that don't require network or phone connections. If the airline allows it, you can turn Wi-Fi or Bluetooth back on to enable those services, even while in Airplane Mode. are My Location quick action. See 3D Touch.<br> **iPhone**<br>
le your carrier's network area, you can avoid roaming channel and data roaming services in Settings > Cellular. See Cellular<br>
bou keep your iPhone turned on if you swi

**Turn on Airplane Mode.** Swipe up from the bottom edge of the screen to open Control Center, then tap  $\rightarrow$ . You can also turn Airplane Mode on or off in Settings. When Airplane Mode is on,  $\rightarrow$  appears in the status bar at the top of the screen.

You can also turn Wi-Fi and Bluetooth on or off in Control Center.

# Personalize your iPhone

# Arrange your apps

**Arrange apps.** Touch and hold any app on the Home screen until you see the app icons jiggle. Drag an app to move it. Drag an app to the edge of the screen to move it to a different Home screen, or to the Dock at the bottom of the screen (remove another app first). Press the Home button to save your arrangement.

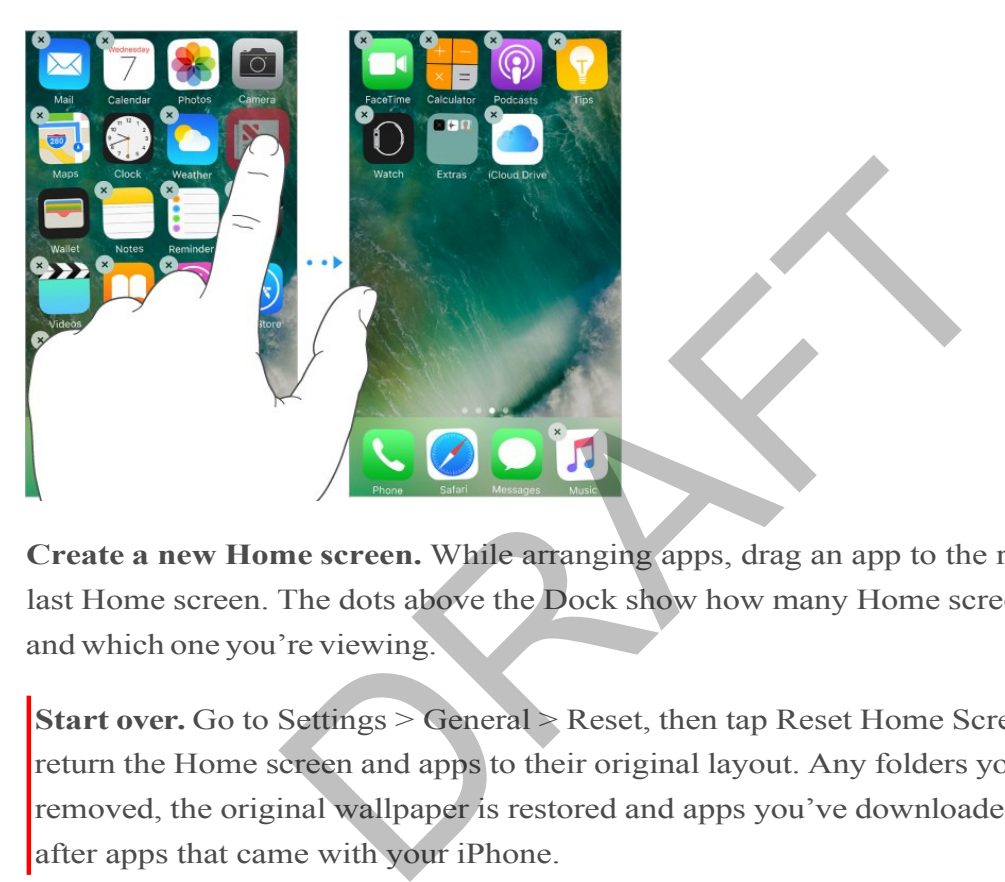

**Create a new Home screen.** While arranging apps, drag an app to the right edge of the last Home screen. The dots above the Dock show how many Home screens you have, and which one you're viewing.

**Start over.** Go to Settings > General > Reset, then tap Reset Home Screen Layout to return the Home screen and apps to their original layout. Any folders you've created are removed, the original wallpaper is restored and apps you've downloaded are placed after apps that came with your iPhone.

# Remove apps

**Remove apps from the Home screen.** Touch and hold an app on the Home screen until you see the app icons jiggle, then tap  $\infty$  in the upper-right corner. When you finish, press the Home button.

In addition to removing third-party apps, you can remove some built-in Apple apps that come with your iPhone:

- Calculator
- Calendar

- **Compass**
- Contacts (Contact information remains available through the Phone app.)
- FaceTime
- Find My Friends  $\bullet$
- Home
- iBooks
- iCloudDrive  $\bullet$
- iTunes Store
- Mail
- Maps  $\bullet$
- Music (Also removes the Music app from CarPlay.) Moves the Music app from CarPlays
- News
- **Notes**
- Podcasts
- Reminders
- **Stocks**
- **Tips**
- Videos
- Voice Memos
- **Watch**
- Weather  $\bullet$

**Note:** When you remove a built-in app from your Home screen, you also remove any related user data and configuration files. Removing built-in apps from your Home screen can affect other system functionalities. For more information about removing built-in apps, go to the Remove built-in apps from the Home screen on your iOS device website.

**Restore an app you removed.** Go to the App Store, search for the app, then tap  $\bigcirc$ 

## APPLE CONFIDENTIAL Organize with folders

**Create a folder.** While arranging apps, drag one app onto another. Tap the name of the folder to rename it. Drag apps into or out of the folder. Press the Home button when you finish.

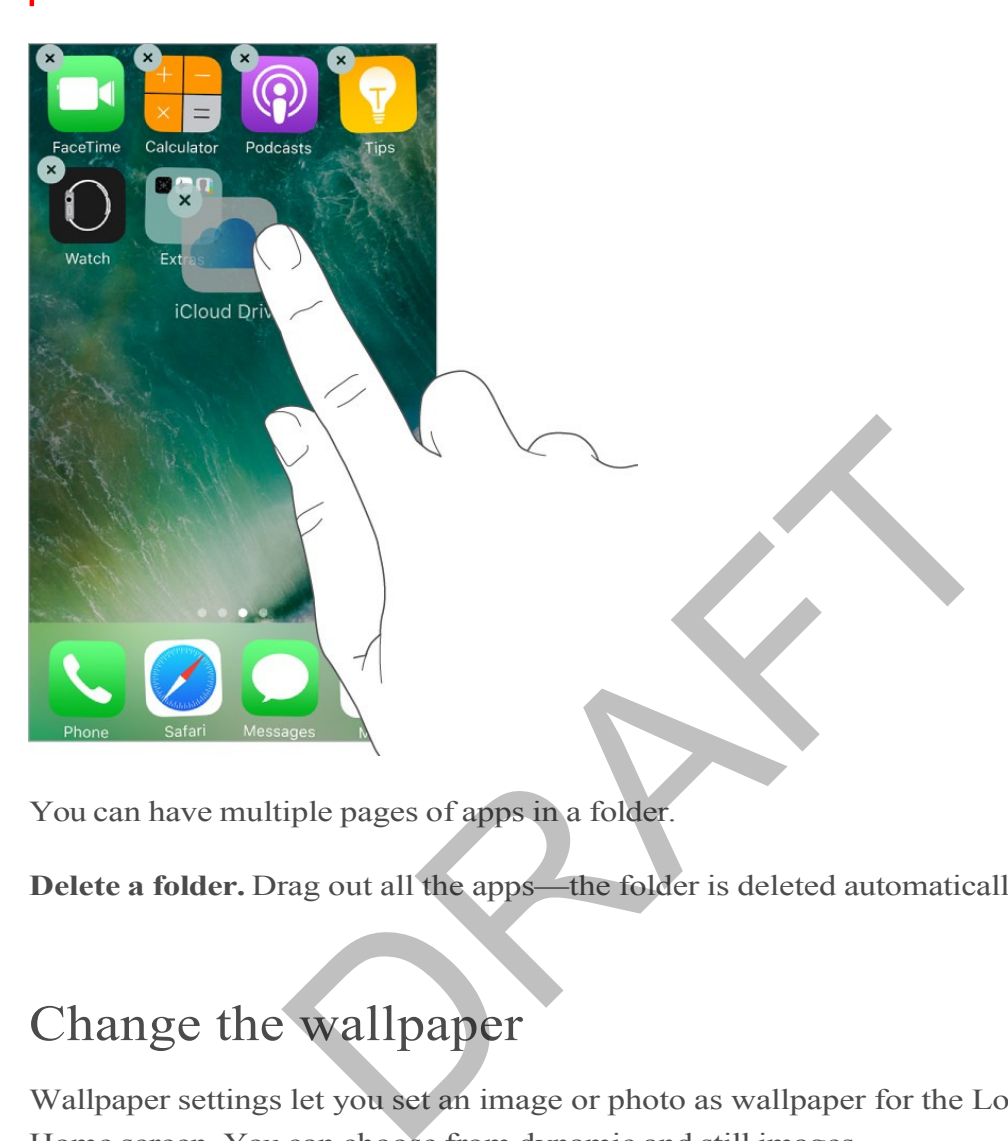

You can have multiple pages of apps in a folder.

**Delete a folder.** Drag out all the apps—the folder is deleted automatically.

# Change the wallpaper

Wallpaper settings let you set an image or photo as wallpaper for the Lock screen or Home screen. You can choose from dynamic and still images.

**Change the wallpaper.** Go to Settings > Wallpaper > Choose a New Wallpaper.

**Tip:** If you choose an image of your own as wallpaper, you can pinch open to zoom in on your selected image, then drag your finger to move the image. Pinch closed to zoom back out.

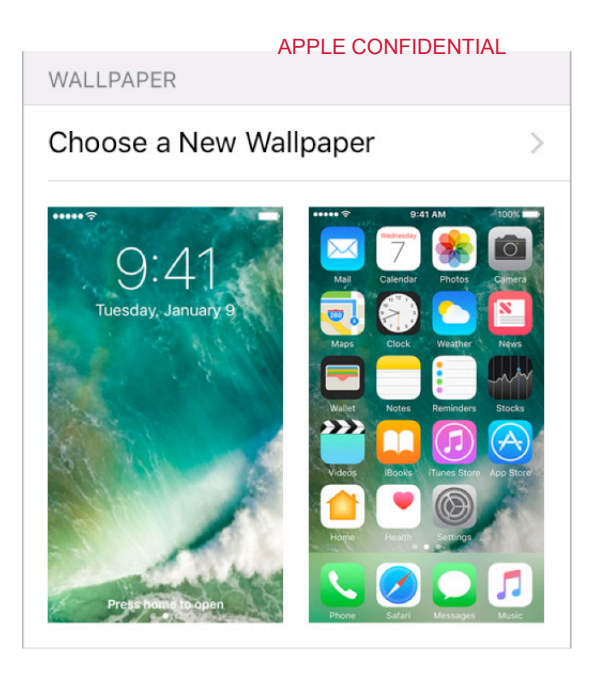

When choosing an image for new wallpaper, you may be able to tap Perspective to make your wallpaper move when you change the angle you view the screen. To turn on the Perspective option for wallpaper you already set, go to the Wallpaper setting, then tap the image of the Lock screen or Home screen.

**Note:** The Perspective option doesn't appear if Reduce Motion (in Accessibility settings) is turned on. See Reduce screen motion.

**Set a Live Photo as wallpaper for the Lock screen.** On devices with 3D Touch, go to Settings > Wallpaper > Choose a New Wallpaper. Tap Live, then choose a Live Photo. To set one of your own Live Photos as the wallpaper for the Lock screen, choose one from one of your folders (below Photos). The image for new wallpaper, you may be able to tap Per<br>per move when you change the angle you view the scription for wallpaper you already set, go to the Wallpape<br>he Lock screen or Home screen.<br>tive option doesn't appear

**3D Touch.** When you're on the Lock screen, press to play the Live Photo. See 3D Touch.

# Adjust the screen brightness and color balance

Dim the screen or use Auto-Brightness to extend battery life. Use Night Shift to shift the colors in your display to the warmer end of the spectrum at night and make viewing the screen easier on your eyes.

![](_page_23_Picture_301.jpeg)

**Adjust the screen brightness.** Go to Settings > Display & Brightness, then drag the slider. If Auto-Brightness is on, iPhone adjusts the screen brightness for current light conditions using the built-in ambient light sensor. You can also adjust the brightness in Control Center.

**Use Night Shift.** Go to Settings > Display & Brightness > Night Shift.

Turn on Night Shift manually, helpful when you're in a darkened room during the day, for example, or schedule it to turn on automatically. If you schedule Night Shift to turn on from sunset to sunrise, iPhone uses the data from your clock and your geolocation to determine when it's nighttime for you. o to Settings > Display & Brightness > Night Shift.<br>
ft manually, helpful when you're in a darkened room dule it to turn on automatically. If you schedule Night S<br>
in the same of the set of the settings of the spectra of t

To adjust the color balance for Night Shift, go to Settings > Display & Brightness > Night Shift, then drag the slider toward the warmer or cooler end of the spectrum.

You can also turn on Night Shift in Control Center. Tap  $\bullet$ .

# Display Zoom

On supported devices, you can magnify the screen display. Go to Settings  $>$  Display  $\&$ Brightness. Tap View (below Display Zoom), choose Zoomed, then tap Set. For additional zoom features, see Zoom.

# App extensions

Some apps let you extend the functionality of your iPhone. An app extension may appear as a sharing option, an action option, a widget in Today, a file provider, or a custom keyboard. For example, if you download Pinterest, Pinterest becomes another option for sharing when you click  $[\hat{\uparrow}].$ 

![](_page_24_Picture_243.jpeg)

App extensions can also help you edit a photo or video in your Photos app. For example, you can download a photo-related app that lets you apply filters to photos.

**Install app extensions.** Download the app from the App Store, then open the app and follow the onscreen instructions.

Turn sharing or action options on or off. Tap  $\hat{H}$ , then tap More (drag options to the left if necessary). Turn off third-party sharing or action options (they are on by default).

**Organize sharing and action options.** Tap  $\hat{p}$ , then tap More (drag options to the left if necessary). Touch and drag  $\equiv$  to rearrange your options. cate Sildeshow<br>
Il a photo-related app that lets you apply filters to photo<br>
ions. Download the app from the App Store, then ope<br>
n instructions.<br>
ction options on or off. Tap  $\hat{f}$ , then tap More (drag of<br>
off third-par

For more information about Today widgets, see Today View. For more information about Sharing options, see Share from apps.

# Your iPhone name

The name of your iPhone is used by iTunes and iCloud.

**Change the name of your iPhone.** Go to Settings > General > About > Name.

# Set Restrictions

You can set restrictions for some apps, and for purchased content. For example, parents can restrict explicit music from appearing in playlists, or disallow changes to certain settings. Use restrictions to prevent the use of certain apps, the installation of new apps, or changes to accounts or the volume limit.

**Turn on restrictions.** Go to Settings > General > Restrictions, then tap Enable Restrictions. You'll be asked to define a restrictions passcode that's necessary to change the settings you make. This can be different from the passcode for unlocking iPhone.

**Important:** If you forget your restrictions passcode, you must restore the iPhone software. See Restore iPhone.

RAFT

# International keyboards

# Use international keyboards

With international keyboards you can type text in many different languages, including Asian languages and languages written from right to left. For a list of supported keyboards, go to the Apple iPhone website, choose your iPhone, click Tech Specs, then scroll to Languages.

**Manage keyboards.** Go to Settings > General > Keyboard > Keyboards.

- *Add a keyboard:* Tap Add New Keyboard, then choose a keyboard from the list. Repeat to add more keyboards.
- *Remove a keyboard:* Tap Edit, tap  $\bigcirc$  next to the keyboard you want to remove, tap Delete, then tap Done. oard: Tap Edit, tap  $\bullet$  next to the keyboard you want<br>p Done.<br>pard list: Tap Edit, drag  $\equiv$  next to a keyboard to a never<br>eyboards in other languages, you can type in two lang<br>t having to switch between keyboards.<br>**s.**
- *Edit your keyboard list:* Tap Edit, drag  $\equiv$  next to a keyboard to a new place in the list, then tap Done.

If you've added keyboards in other languages, you can type in two languages at the same time without having to switch between keyboards.

**Switch keyboards.** Touch and hold  $\bigoplus$ , then slide your finger to the name of the keyboard.

You can also tap to switch from one keyboard to the other. Continue tapping to access other enabled keyboards.

**Enter accentedletters or other characters.**Touch and hold the related letter, number, or symbol, then slide to choose a variant. For example:

- *On a Thai keyboard:* Choose native numbers by touching and holding the related Arabic number.
- *On a Chinese, Japanese, or Arabic keyboard:* Suggested characters or candidates appear at the top of the keyboard. Tap a candidate to enter it, or swipe left to see more candidates.

**Use the extended suggested candidate list.** Tap the up arrow on the right to view the full candidate list. To return to the short list, tap the down arrow

When using certain Chinese or Japanese keyboards, you can create a shortcut (text replacement) for word and input pairs. The shortcut is added to your personal dictionary. When you type a shortcut while using a supported keyboard, the paired word or input is substituted for the shortcut.

**Create shortcuts.** Go to Settings > General > Keyboard > Text Replacement. Shortcuts are available for:

- *Simplified Chinese:* Pinyin
- *Traditional Chinese:* Pinyin and Zhuyin
- *Japanese:* Romaji and Kana

**Reset your personal dictionary.** Go to Settings > General > Reset > Reset Keyboard Dictionary. All custom words and shortcuts are deleted, and the keyboard dictionary returns to its default state.

## Special input methods

You can use keyboards to enter some languages in different ways. A few examples are Chinese Cangjie and Wubihua, Japanese Kana, and Facemarks. You can also use your finger or a stylus to write Chinese characters on the screen.

**Build Chinese characters from the component Cangjie keys.** As you type, suggested characters appear. Tap a character to choose it, or continue typing up to five components to see more options.

**Build Chinese Wubihua (stroke) characters.** Use the keypad to build Chinese characters using up to five strokes, in the correct writing sequence: horizontal, vertical, left falling, right falling, and hook. For example, the Chinese character  $\Box$  (circle) should begin with the vertical stroke  $\mathbf{I}$ . and Sto enter some languages in different ways. A few<br>
and Wubihua, Japanese Kana, and Facemarks. You can<br>
convrite Chinese characters on the screen.<br> **and Facemarks.** You can<br>
convrite Chinese characters on the screen.<br>

- As you type, suggestedChinese characters appear (the most commonly used characters appear first). Tap a character to choose it.
- If you're not sure of the correct stroke, enter an asterisk (\*). To see more character options, type another stroke, or scroll through the character list.
- Tap the match key  $(\Box c)$  to show only characters that match exactly what you typed.

**Write Chinese characters.** Write Chinese characters directly on the screen with your finger when Simplified or Traditional Chinese handwriting input is turned on.

**3D Touch.** Press a little deeper as you write to increase the line width of your character strokes. See 3D Touch.

As you write character strokes, iPhone recognizes them and shows matching characters in a list, with the closest match at the top. When you choose a character, its likely followon characters appear in the list as additional choices.

### **COMMENT:** FPO screenshot below

![](_page_28_Figure_0.jpeg)

You can type some complex characters, such as tl (part of the name for the Hong Kong International Airport), by writing two or more component characters in sequence. Tap the character to replace the characters you typed. Roman characters are also recognized.

**Type Japanese kana.** Use the Kana keypad to select syllables. For more syllable options, drag the list to the left or tap the arrow key.

**Type Japanese romaji.** Use the Romaji keyboard to type syllables. Alternative choices appear along the top of the keyboard; tap one to type it. For more syllable options, tap the arrow key and select another syllable or word from the window.

**Type facemarks or emoticons.** Use the Japanese Kana keyboard and tap the  $\frac{\wedge \wedge}{\wedge}$  key. Or you can:

- *Use the Japanese Romaji keyboard (QWERTY-Japanese layout):* Tap 123, then tap  $\bullet$ the  $\frac{\wedge \wedge}{\ }$  key.
- *Use the Chinese (Simplified or Traditional) Pinyin or (Traditional) Zhuyin keyboard:* Tap  $#+=$ , then tap the  $\wedge\wedge$  key.

# Apps

# Phone

## Phone calls

Make a call

Making a call on iPhone is as simple as choosing a number in your contacts, or tapping one of your favorites or recent calls.

WARNING: For important information about avoiding distractions that could lead to dangerous situations, see Important safety information.

![](_page_29_Figure_7.jpeg)

**Add favorites.** With Favorites, you can make a call with a single tap. To add someone to your Favorites list, tap  $\bigoplus$ . You can also add names to Favorites from Contacts. In Contacts, tap Add to Favorites at the bottom of a card, then tap the number to add.

**Delete a name or rearrange your Favoriteslist.** Tap Edit.

**Return a recent call.** Tap Recents, then tap the call. Tap (i) to get more info about the call, or the caller. A red badge indicates the number of missed calls.

You can also reach recent and favorite people you've been in contact with from the multitasking screen—just double-click the Home button.

**Dial manually.** Tap Keypad, enter the number, then tap Call.

- *Paste a number to the keypad:* Tap the screen above the keyboard, then tap Paste.
- *Enter a soft (2-second) pause:* Touch the "\*" key until a comma appears.
- *Enter a hard pause (to pause dialing until you tap the Dial button):* Touch the "#" key until a semicolon appears.
- *Redial the last number:* Tap Keypad, tap Call to display the number, then tap Call again.

**Use Siri or Voice Control.** Press and hold the Home button, say "call" or "dial," then say the name or number. You can add "at home," "work," or "mobile." See Make requests and Voice Control. For example:

- "Call Emily's mobile"
- "Call the fire department"
- "Redial that last number"

When voice dialing a number, speak each digit separately—for example, "four one five, five five five…." For the 800 area code in the U.S., you can say "eight hundred." example:<br>
example:<br>
obile"<br>
epartment"<br>
st number"<br>
st number"<br>
st number"<br>
st number"<br>
st number"<br>
st number"<br>
st number"<br>
st number"<br>
st number"<br>
st number (Available with some carriers) Go to<br>
ting, then turn Wi-Fi Call

**Use Wi-Fi Calling on your iPhone.** (Available with some carriers) Go to Settings > Phone > Wi-Fi Calling, then turn Wi-Fi Calling on This iPhone on.

**Tip:**Wi-FiCalling can be helpful when your iPhone has a low cellsignal, because it uses your Wi-Fi network to make the call.

### When someone calls

Tap Accept to answer an incoming call. Or if iPhone is locked, press the Home button. You can also press the center button on your EarPods.

![](_page_30_Figure_16.jpeg)

**Silence a call.** Press the Sleep/Wake button or either volume button. You can still answer the call after silencing it, until it goes to voicemail.

**Adjust the volume.** Press the volume buttons on the side of your phone to adjust the volume during a call.

**Decline a call and send it directly to voicemail.** Do one of the following:

- Press the Sleep/Wake button twice quickly.
- Press and hold the center button on your headset for about two seconds. Two low beeps confirm that the call was declined.
- Tap Decline (if iPhone is awake when the call comes in).

**Note:** In some areas, declined calls are disconnected without being sent to voicemail.

**Respond with a text message instead of answering.** Tap Message, then choose a reply or tap Custom. To create your own default replies, go to Settings > Phone > Respond with Text, then tap any of the default messages and replace it with your own text. ext message instead of answering. Tap Message, th<br>
m. To create your own default replies, go to Settings ><br>
t, then tap any of the default messages and replace it v<br>
to return the call. Tap Remind Me, then indicate when<br>
w

**Remind yourself to return the call.** Tap Remind Me, then indicate when you want to be reminded.

### **COMMENT:**New screenshot coming, FPO

![](_page_31_Picture_11.jpeg)

### Make and receive calls on your iPad, iPod touch, or Mac

Continuity lets you make calls on your other devices by relaying calls through your iPhone, which must be turned on and connected to a cellular network. To make calls this way, you need iOS 8 or later, and OS X v10.10 or later. You must be signed in to iCloud and FaceTime on all devices using the same Apple ID as on iPhone, and all devices must be connected to the same Wi-Fi network.

Wi-Fi Calling lets you make and receive phone calls on your iPad or iPod touch (iOS 9 or later), Apple Watch (watchOS 2 or later), or Mac (OS X v10.11 or later), as long as you're signed in to iCloud and FaceTime with the same Apple ID on the device you're using for calls. Your iPhone doesn't need to be on the same network as your other devices or even turned on.

**Note:** Wi-Fi Calling on other devices is available with some carriers, and cellular charges may apply.

You must first set up your iPhone (iPhone 5c, iPhone 5s, and later), then your other devices. If you log out of iCloud or FaceTime on iPhone, Wi-Fi Calling is disabled.

**Note:** When making calls on iPhone SE, iPhone 6, iPhone 6 Plus, and later, if the Wi-Fi connection is lost, calls switch automatically to your carrier's cellular network using VoLTE (Voice over LTE), if available and turned on. See Cellular data settings. (VoLTE calls also switch to Wi-Fi when a Wi-Fi connection becomes available.) On earlier iPhone models, and on iPad, iPod touch, or a Mac, a call is dropped if you lose the Wi-Fi connection. Contact your carrier for feature availability.

**Turn on Wi-Fi Calling on your iPhone.** Go to Settings > Phone > Wi-Fi Calling, then turn Wi-Fi Calling on This iPhone on.

If you see Add Wi-FiCalling For Other Devices, tap it to allow callsfrom other devices that aren't on the same Wi-Fi network as your iPhone. Otherwise, you can still use your other devices to make phone calls, but your iPhone must be turned on and on the same network as your other devices.

**Turn on Wi-Fi Calling on another iOS device.** On the device, go to Settings > FaceTime, then turn on FaceTime. If you're asked, turn Wi-Fi calling on.

**Turn on Wi-Fi Calling on your Mac.** On your Mac, open FaceTime, then choose FaceTime > Preferences > Settings. Select "Calls from iPhone." If an Upgrade to Wi-Fi Calling button appears, click it, then follow the instructions. ake phone calls, but your iPhone must be turned on a<br>her devices.<br>Illing on another iOS device. On the device, go to Set<br>ime. If you're asked, turn Wi-Fi calling on.<br>Illing on your Mac. On your Mac, open FaceTime, then<br>enc

**Receive a call on your iPad, iPod touch, or Mac.** Swipe or click the notification to answer, ignore, or respond with a quick message.

**Make a call from your iPad, iPod touch, or Mac.** Tap or click a phone number in Contacts, Calendar, FaceTime, Messages, Spotlight, or Safari.

**Note:** Emergency calls on your iPhone are routed through cellular service when available. In the event that cellular service is not available, and you have enabled Wi-Fi Calling, emergency calls may be made over Wi-Fi, and your device's location information may be used for emergency calls to aid response efforts, regardless of whether you enable Location Services. Some carriers may use the address you registered with the carrier when signing up for Wi-Fi Calling as your location.

For more information about Wi-Fi calls, see the Apple support article Make a call with Wi-Fi Calling.

Avoid unwanted calls

**Block unwanted callers.** On a contact card, tap Block this Caller (tap  $(i)$  in Favorites or Recents to see a caller's contact card) ). You can also block callers in Settings > Phone > Blocking & Identification. You don't receive voice calls, FaceTime calls, or text messages from blocked callers. For more information about blocking calls, see the Apple support article Block calls and block or filter messages.

**Identify spam calls.** Download a spam-blocking app from the App Store, and iPhone alerts you to potential spam calls.

To view your spam-blocking apps on iPhone, go to Settings > Phone > Call Blocking and Identification.

If you have multiple spam-blocking apps, you can change which one checks an unknown number first. Touch and hold  $\equiv$ , then drag to position.

### While on a call

When you're on a call, the screen shows several call options.

![](_page_33_Figure_8.jpeg)

End a call. Tap  $\bullet$  or press the Sleep/Wake button.

**Use another app while on a call.** Pressthe Home button, then open the app. To return to the call, tap the green bar at the top of the screen.

### **Respond to a second call.** You can:

- *Ignore the call and send it to voicemail:* Tap Ignore.
- *Put the first call on hold and answerthe new one:* Tap Hold + Accept.

*End the first call and answer the new one:* When using a GSM network, tap End + Accept. With a CDMA network, tap End and when the second call rings back, tap Accept, or drag the slider if iPhone is locked.

With a call on hold, tap Swap to switch between calls, or tap Merge Calls to talk with both parties at once. See Conference calls.

**Note:** With CDMA, you can't switch between callsif the second call was outgoing, but you can merge the calls. You can't merge calls if the second call was incoming. If you end the second call or the merged call, both calls are terminated.

### Conference calls

With GSM, you can set up a conference call with up to five people (depending on your carrier).

**Note:** Conference calls may not be available if your call is using VoLTE (Voice over LTE).

**Create a conference call.** While on a call, tap Add Call, make another call, then tap Merge Calls. Repeat to add more people to the conference.

- *Drop one person:* Tap (i) next to a person, then tap End.
- *Talk privately with one person:*  $Tap(i)$ , then tap Private next to the person. Tap Merge Calls to resume the conference. calls may not be available if your call is using VoLTE (V<br>
ce call. While on a call, tap Add Call, make another ca<br>
cat to add more people to the conference.<br>
DR. Tap (i) next to a person, then tap End.<br>
with one person: T
- *Add an incoming caller:* Tap Hold Call + Answer, then tap Merge Calls.

### Emergency calls

**Make an emergency call when iPhone is locked.** On the Enter Passcode screen, tap Emergency Call (to dial 911 in the U.S., for example).

**Important:** You can use iPhone to make an emergency call in many locations, provided that cellular service is available, but you should not rely on it for emergencies. Some cellular networks may not accept an emergency call from iPhone if iPhone is not activated, if iPhone is not compatible with or configured to operate on a particular cellular network, or (when applicable) if iPhone does not have a SIM card or if the SIM card is PIN-locked.

In the U.S., location information (if available) is provided to emergency service providers when you dial 911 or tap Emergency Call. If you tap Emergency Call or dial an emergency number outside of the U.S., your location information may also be provided to emergency providers if your carrier supports it. Please review your carrier's emergency calling information to understand the limits of emergency calling over Wi-Fi.

With CDMA, when an emergency call ends, iPhone enters *emergency call mode* for a few minutes to allow a call back from emergency services. During this time, data transmission and text messages are blocked.

### **Exit emergency call mode (CDMA).** Do one of the following:

- Tap the Back button.
- Press the Sleep/Wake button or the Home button.
- Use the keypad to dial a non-emergency number.

### Visual voicemail

Visual voicemail lets you see a list of your messages. You can choose which ones to listen to, view transcriptions of messages, or delete them, all without having to wade through all of them. A badge on the Voicemail icon tells you how many unheard messages you have. The first time you tap Voicemail, you're asked to create a voicemail password and record your voicemail greeting. Iisten to, view transcriptions of messages, or delete them, all without ha<br>through all of them. A badge on the Voicemail icon tells you how many u<br>messages you have. The first time you tap Voicemail, you're asked to cr<br>pas

**Note:** Voicemail transcription Beta is available in English and depends on the quality of the recording. You won't see transcriptions for voicemails you received before you upgraded iPhone to iOS 10.

**Listen to a voicemail message.** Tap Voicemail, then select a message. To listen again, select the message, then tap  $\blacktriangleright$ . If visual voicemail isn't available with your service, tap

![](_page_35_Picture_217.jpeg)

Messages are saved until you delete them or your carrier erasesthem.

**Ask Siri.** Say something like:

- "Do I have any new voicemail?"
- "Play the voicemail from Emily"

**Delete a message.** Swipe or tap the message, then tap Delete.

**Note:** In some areas, deleted messages may be permanently erased by your carrier. Your voice messages may also be deleted if you change your SIM card.

**Manage deleted messages.** Tap Deleted Messages (at the end of the messages list), then:

- *Listen to a deleted message:* Tap the message.
- *Undelete a message:* Tap the message and tap Undelete.
- *Delete messages permanently:* Tap Clear All.

**Share a message.** Tap a message, then tap  $\hat{p}$ .

**Update your greeting.** Tap Voicemail, tap Greeting, tap Custom, then tap Record. Or, to use your carrier's generic greeting, tap Default. ssage: Tap the message.<br>
ssage: Tap the message and tap Undelete.<br>
es permanently: Tap Clear All.<br>
Tap a message, then tap in.<br> **ting.** Tap Voicemail, tap Greeting, tap Custom, then tageneric greeting, tap Default.<br> **1 for** 

**Set an alert sound for new voicemail.** Go to Settings > Sounds.

**Change the password.** Go to Settings > Phone > Change Voicemail Password. If you forgot your voicemail password, contact your wireless carrier.

### **Contacts**

When viewing a contact's card, a quick tap lets you make a phone call, create an email message, find the contact's location, and more. See Use Contacts from within the Phone app.

**See the phone number for your iPhone.**TapContacts, then scroll to the to the top your contact list.

**3D Touch.** To add a contact from the Home screen, press Phone, then choose the Create New Contact quick action. See 3D Touch.

## Call forwarding, call waiting, and caller ID

**Set up call forwarding, call waiting, or caller ID.** (GSM) Go to Settings > Phone.

- *Call Forwarding:* The Call Forwarding icon  $\rightarrow$  appears in the status bar when call forwarding is on. You must be in range of the cellular network when you set iPhone to forward calls, or calls won't be forwarded.
- *Call Waiting:* If you're on a call and call waiting is turned off, incoming calls go directly to voicemail.
- *Caller ID*: For FaceTime calls, your phone number is displayed even if caller ID is turned off.

For CDMA accounts, contact your carrier for information about enabling and using these features.

For more information, see the Apple Support article Call forwarding, call waiting, and other call features on iPhone.

## Ringtones and vibrations

iPhone comes with ringtones that sound for incoming calls, Clock alarms, and the Clock timer. You can also purchase ringtones from songs in the iTunes Store. See Purchase, rent, or redeem. 1 vibrations<br>
1 vibrations<br>
2 purchase ringtones from songs in the iTunes Store.<br>
1 purchase ringtones from songs in the iTunes Store.<br>
1 purchase ringtones for soluds  $\geq$  Sounds  $\geq$  Ringtone. (On 2016<br>
1 purchase Soun

**Set the default ringtone.** Go to Settings > Sounds > Ringtone. (On 2016 IPHONE/2016 IPHONE PLUS, go to Settings > Sounds & Haptics > Ringtone.)

**Assign different ringtones for the special people in your life.** Go to Contacts, choose a contact, tap edit, then tap Ringtone.

**Turn the ringer on or off.** Flip the switch on the side of iPhone.

**Important:** Clock alarms still sound when the Ring/Silent switch is set to silent.

**Turn vibrate on or off.** Go to Settings > Sounds. (On 2016 IPHONE/2016 IPHONE PLUS, go to Settings > Sounds

& Haptics.) See Sounds and silence.

**Set the sound for new voicemail.** Go to Settings > Sounds > New Voicemail. (On 2016 IPHONE/2016 IPHONE PLUS, go to Settings  $>$  Sounds & Haptics  $>$  New Voicemail.)

## International calls

For information about making international calls from your home area (including rates and other charges that may apply), contact your carrier.

When traveling abroad, you may be able to use iPhone to make calls, send and receive text messages, get visual voicemail, and use apps that access the Internet, depending on available networks.

**Enable international roaming.** To turn on Data Roaming and Voice Roaming (CDMA), go to Settings > Cellular. Contact your carrier for information about availability and fees.

**Important:** Voice, text message, and data roaming charges may apply. To avoid charges whileroaming, turn offDataRoaming and VoiceRoaming (CDMA).

You may be able to roam on GSM networks, if you have a CDMA account, and your iPhone has a SIM card installed. While roaming on a GSM network, iPhone has access to GSM network features. Charges may apply. Contact your carrier for more information.

**Set network options.** Go to Settings > Cellular to:

- Turn data roaming on or off
- Turn cellular data on or off
- Turn voice roaming on or off (CDMA)
- Use GSM networks abroad (CDMA)

See Cellular data settings.

**Turn off cellular services.** Go to Settings, turn on Airplane Mode, then tap Wi-Fi and turn it on. Incoming phone calls are sent to voicemail. To resume cellular service, turn Airplane Mode off.

**Make callsto your contacts and favorites while traveling abroad.** (GSM) Go to Settings > Phone, then turn on Dial Assist. Dial Assist automatically adds the prefix or country code for calls to the U.S.

**Select a carrier network.** Go to Settings > Carrier. This setting appears on GSM networks when you're outside your carrier's network, and other local carrier data networks are available to use for your phone calls, visual voicemail, and cellular network Internet connections. You can make calls only on carriers that have a roaming agreement with your carrier. Additional fees may apply. Roaming charges may be billed to you by the other carrier, through your carrier. ing on or off (CDMA)<br>
settings.<br>
services. Go to Settings, turn on Airplane Mode, then<br>
g phone calls are sent to voicemail. To resume cellular<br>
r contacts and favorites while traveling abroad. (GS<br>
then turn on Dial Assis

Once you select a network, iPhone uses only that network. If the network you chose is unavailable, "No service" appears on iPhone. To look for a different carrier network, go back to Settings > Carrier.

**Get voicemail when visual voicemail isn't available.** Dial your own number (with CDMA, add # after your number), or touch and hold "1" on the numeric keypad.

# Safari

# Safari at a glance

Use Safari on iPhone to browse the web, use Reading List to collect webpages to read later, and add page icons to the Home screen for quick access. If you're signed in to iCloud with the same Apple ID on all your devices, you can see pages you have open on other devices, and keep your bookmarks, history, and reading list up to date on your other devices.

![](_page_39_Picture_4.jpeg)

## Search the web

**Search the web.** Enter a URL or search term in the search field at the top of the page, then tap a search suggestion, or tap Go on the keyboard to search for exactly what you typed. If you don't want to see suggested search terms, go to Settings > Safari, then (under Search) turn off Search Engine Suggestions.

![](_page_40_Picture_178.jpeg)

**Quickly search a site you've visited before.** Enter the name of the site, followed by your search term. For example, enter "wiki einstein" to search Wikipedia for "einstein." Go to Settings > Safari > Quick Website Search to turn this feature on or off. site you've visited before. Enter the name of the site,<br>
For example, enter "wiki einstein" to search Wikipedia<br>
fafari > Quick Website Search to turn this feature on or<br>
such as when you enter an address, search, or creat

**See your favorites when you enter an address, search, or create a new tab.** Select the folder containing your favorites at Settings > Safari > Favorites.

**Search the page.** To find a specific word or phrase on the current page, tap  $\hat{I}$ , then tap Find on Page. Enter the word or phrase in the search field to search. Tap  $\vee$  to find other instances.

**Choose your search engine.** Go to Settings > Safari > Search Engine.

## Browse the web

**3D Touch.** To open items from the Home screen, press the Safari icon, then choose a quick action. See 3D Touch

**Look before you leap.** To see the URL of a link before you go there, touch and hold the link.

![](_page_41_Picture_177.jpeg)

**3D Touch.** To preview items, press a link to get a peek. Press a little deeper to open it. See 3D Touch

**Open a link in a new tab.** Touch and hold the link, then tap Open in New Tab. If you prefer to stay on the current tab while opening a link in another tab, go to Settings  $>$ Safari > Open Links, then tap In Background.

**Browse open tabs.** Tap  $\Box$ . To close a tab, tap  $\times$  in the upper-left corner, or swipe the tab to the left.

**View tabs that are open on your other devices.** If you're signed in to iCloud with the same Apple ID on all your devices, and you turn on Safari in Settings > iCloud, you can view tabs that are open on your other devices. Tap  $\Box$ , then scroll to the list at the **3D Touch.** To preview items, press a link to get a peek. Press a little t. See 3D Touch<br> **Open a link in a new tab.** Touch and hold the link, then tap Open in Ne<br>
prefer to stay on the current tab while opening a link in

![](_page_42_Picture_0.jpeg)

Scroll to the bottom to see tabs open on

**View recently closed tabs.** Touch and hold  $+$ .

**Get back to the top.** Tap the top edge of the screen to quickly return to the top of a long page.

**See more of the page.** Turn iPhone to landscape orientation.

**Refresh the page.** Tap  $\hat{C}$  next to the address in the search field to update the page.

**See a tab's history.** Touch and hold  $\langle$  or  $\rangle$ .

**View the desktop version of a site.** To see the full desktop version of a site instead of the mobile version, tap  $\hat{p}$ , then tap Request Desktop Site. Superiories and hold +.<br>
Superiories and hold +.<br>
Dependence of the screen to quickly return to<br>
Dage. Turn iPhone to landscape orientation.<br>
Tap  $\hat{C}$  next to the address in the search field to up<br>
y. Touch and hold  $\$ 

**Block pop-ups.** Go to Settings > Safari, then turn Block Pop-Ups on or off.

# Add bookmarks and favorites

![](_page_42_Picture_220.jpeg)

**Bookmark the current page.** Tap  $\hat{I}$  (or touch and hold  $\hat{I}$ ), then tap Add Bookmark.

**View and organize your bookmarks.** Tap  $\Box$ , then tap  $\Box$ . To create a folder for bookmarks, tap Edit

Add a webpage to your favorites. Open the page,  $\tan \hat{f}$ , then tap Add to Favorites.

**Quickly see your favorite and frequently visited sites.** Tap the search field to see your favorites. Scroll down to see frequently visited sites. (To avoid seeing a list of these sites, go to Settings > Safari, then turn off Frequently Visited Sites.)

**Edit your favorites.** Tap  $\Box$ , tap Favorites, then tap Edit to delete, rename, or change the order of favorites.

**Choose which favorites appear when you tap the search field.** Go to Settings > Safari > Favorites.

**See your Mac bookmarks on iPhone.** Go to Settings > iCloud, then turn on Safari if you want items from the bookmarks bar in Safari on your Mac to appear in Favorites on iPhone.

**Add an icon for the current page to your Home screen.** To quickly access the page from your Home screen, tap  $\hat{f}$ , then tap Add to Home Screen. The icon appears only on the device where you add it.

## Save a reading list for later

Save interesting items in your reading list so you can revisit them later. You can read pages in your reading list even when you're not connected to the Internet.

![](_page_43_Figure_8.jpeg)

Add the current page to your reading list. Tap  $\int$ , then tap Add to Reading List.

**Add a linked page without opening it.** Touch and hold the link, then tap Add to Reading List.

**View your reading list.** Tap  $\Box$ , then tap  $\degree$ 

**Delete an item from your reading list.** In your reading list, swipe the item to the left.

**Limit downloads to Wi-Fi connections.** To prevent reading list downloads from using cellular data, go to Settings > Safari, then turn off Use Cellular Data below Reading List.